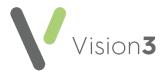

## Using Microsoft Query in Excel 2010 for Vision 3 Searches

In **Vision 3** you can export the results of a search and further analyse your data using **Microsoft Query** in **Excel**. **Microsoft Query** enables you to link patient and clinical data together. This document details how to configure **Microsoft Query** so you can import **Vision 3** search results.

**Note** - You can work on data in **Excel** without **Microsoft Query**, the data can still be analysed but patient names are not linked to clinical data. Instead, you can use the **Vision ID** to identify the patient.

## **Configuring Microsoft Query for Vision 3 Searches**

**Microsoft Query** is usually installed as part of the **Microsoft Office** install and is a workstation specific setting.

**Note** - **Microsoft Query** is already installed for practices on a managed server.

To configure Microsoft Query for Vision 3 searches:

- 1. Open Microsoft Excel.
- 2. Select Data From Other Sources and then From Microsoft Query:

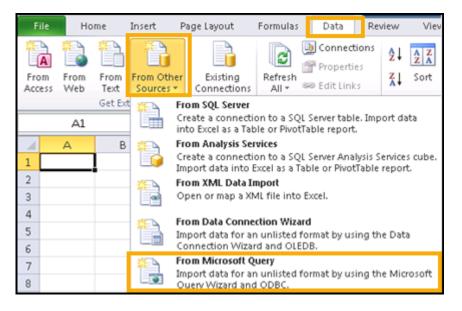

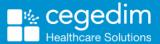

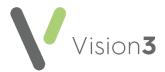

3. If **Microsoft Query** is installed, the **Choose Data Source** screen displays. Select **<New Data Source>** and then select **OK**:

| Choose Data Source                          | ×       |
|---------------------------------------------|---------|
| Databases Queries OLAP Cubes                | ОК      |
| <new data="" source=""></new>               | Cancel  |
| Excel Files*<br>MS Access Database*         | Browse  |
| myodbc3-test*                               | Options |
|                                             | Delete  |
|                                             |         |
| Use the Query Wizard to create/edit queries |         |

**Note** - If **Microsoft Query** is not installed the 'Microsoft Excel can't start Microsoft Query. This feature is not currently installed. Would you like to install it now?' message displays. Contact your local IT department to arrange the install.

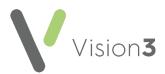

4. The Create New Data Source screen displays, complete as follows:

| Create New Data Source |                                                                      |  |
|------------------------|----------------------------------------------------------------------|--|
|                        | What name do you want to give your data source?                      |  |
| 1.                     | Vision extract from searches                                         |  |
|                        | Select a driver for the type of database you want to access:         |  |
| 2.                     | Microsoft FoxPro VFP Driver (*.dbf)                                  |  |
|                        | Click Connect and enter any information requested by the driver:     |  |
| 3.                     | Connect                                                              |  |
|                        | Select a default table for your data source (optional):              |  |
| 4.                     | ×                                                                    |  |
|                        | $\square$ Save my user ID and password in the data source definition |  |
| Ľ                      | 0K Cancel                                                            |  |

- What name do you want to give your data source? Enter a description. This description displays once you have exported your search results and is used to find your data, for example 'Vision 3 extract from searches'.
- Select a driver for the type of database you want to access -Select Microsoft FoxPro VFP Driver (\*.dbf) from the available list.

**Note** - If the **Microsoft Foxpro VFP Driver** is not installed on this workstation you cannot continue. To download this driver, go to the **Microsoft Office** website and find the driver named **VFPODBC.MSI**. Once this is installed you can continue with the configuration.

- Click Connect and enter any information requested by the driver - Select Connect.
- 5. The Configure Connection screen displays, select Free Table directory:

| Configure Connection                             |                      | ×            |
|--------------------------------------------------|----------------------|--------------|
| Database type<br>C Visual FoxPro database (.DBC) | Free Table directory | OK<br>Cancel |
| Path:                                            | Help                 |              |
|                                                  | Browse               | Options>>    |

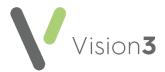

6. Select **Browse** to locate your extract folder, this sets up a connection between where the data is stored and **Microsoft Query**. This could either be C:\extract or if you are on a hosted server this could be P:\extract\'your name':

| Configure Connection            |                                          | ×         |
|---------------------------------|------------------------------------------|-----------|
| Database type                   |                                          | ок        |
| O Visual FoxPro database (.DBC) | <ul> <li>Free Table directory</li> </ul> | Cancel    |
| Path:                           |                                          | Help      |
| c:\extract                      | Browse                                   | Options>> |

**Training Tip** - The extract folder is the one you use when exporting and saving search results.

7. Select the folder and then **OK**:

| Select Directory Containing Free Tables |                                                                                              |              |
|-----------------------------------------|----------------------------------------------------------------------------------------------|--------------|
| Directory contents                      | Folders:<br>c:\extract<br>c:\<br>c:\<br>c:\<br>c:\<br>c:\<br>c:\<br>c:\<br>c:\<br>c:\<br>c:\ | OK<br>Cancel |
| List files of type:<br>Foxpro Tables    | Drives:                                                                                      | Network      |

8. You are returned to the **Configure Connection** screen, select **OK**:

| Co | nfigure Connection                                      | X         |
|----|---------------------------------------------------------|-----------|
|    | Database type                                           | ок        |
|    | C Visual FoxPro database (.DBC)  • Free Table directory | Lancel    |
| P  | ath:                                                    | Help      |
|    | :\extract Browse                                        | Options>> |

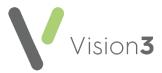

9. The **Create New Data source** screen displays, and the extract folder is shown. Ignoring the fourth line, select **OK**:

| Crea                                                       | ate New Data Source                                          | ×           |  |
|------------------------------------------------------------|--------------------------------------------------------------|-------------|--|
|                                                            | What name do you want to give your data so                   | purce?      |  |
| 1.                                                         | Vision extract from searches                                 |             |  |
|                                                            | Select a driver for the type of database you want to access: |             |  |
| 2.                                                         | Microsoft FoxPro VFP Driver (*.dbf)                          |             |  |
|                                                            | Click Connect and enter any information req                  | The extract |  |
| 3.                                                         | Connect c:\extract                                           | folder      |  |
|                                                            | Select a default table for your data source (d               | displays    |  |
| 4.                                                         |                                                              | •           |  |
| Save my user ID and password in the data source definition |                                                              |             |  |
| 1                                                          |                                                              | DK Cancel   |  |

The configuration is complete for this workstation and your new data source displays on the **Choose Data Source** - **Databases** list:

| Choose Data Source                                   | ×       |
|------------------------------------------------------|---------|
| Databases Queries OLAP Cubes                         | OK      |
| <new data="" source=""></new>                        | Cancel  |
| Excel Files*<br>MS Access Database*<br>mvodbc3-test* | Browse  |
| VISCI*                                               | Options |
| Vision SIMD Database<br>Vision SIMD Database*        | Delete  |
| Use the Query Wizard to create/edit queries          |         |